# Daminion Server Installation Guide

 $72%$ 

Installing Update...

2023

# **Table of Contents**

### **Daminion [Installation](#page-2-0) Guide**

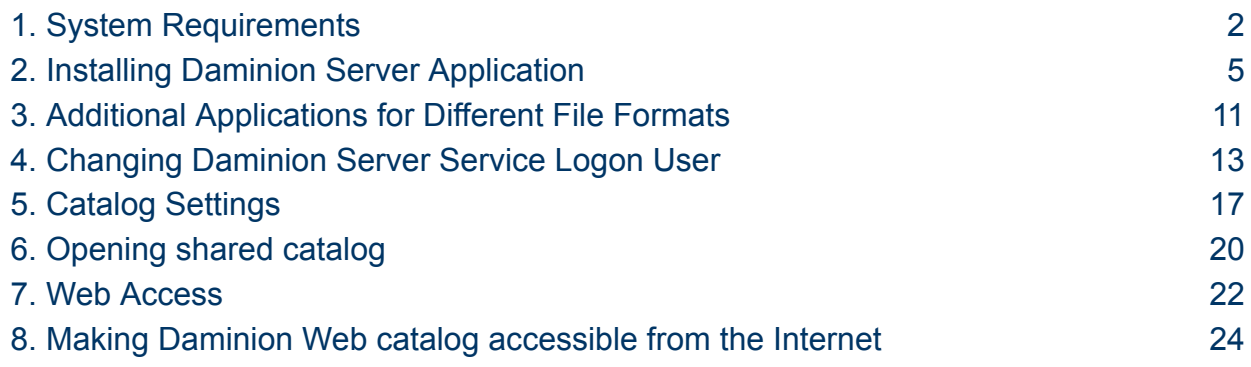

## **Daminion Installation Guide**

<span id="page-2-0"></span>**This Installation Guide is compatible with Daminion v8.4 or later. If using an older version, kindly consider upgrading to the latest release to ensure that all described steps apply to your installation.**

### **1. System Requirements**

#### <span id="page-2-1"></span>**Daminion Local Server**

- **● General Requirements:**
	- Operating Systems: Windows 10, 11, Windows Server 2012, 2012 R2, 2016, 2019, 2022
	- It is strongly recommended to use a separate server for Daminion or, at the very least, a dedicated SSD disk for both the server and thumbnails.
	- Ethernet speed of 1 Gigabit (recommended 10 Gigabit)
- **● Minimum System Requirements (Default Settings):**
	- Processor: 3 gigahertz (GHz) or faster with eight or more cores
	- Memory: 16 gigabytes (GB) or greater

### **Additional System Requirements Depending on Activated Features:**

**1. Video Preview Generation and Face Recognition:**

Processor: 3 gigahertz (GHz) or faster with twelve or more cores Memory: 32 gigabytes (GB) or greater

### **2. 3D Extension:**

For optimal speed, a video card with OpenCL or Vulkan support is required, or a processor with 12 cores or more.

**Note**: If you have multiple catalogs and some of them contain a large number of files (e.g., 1 million files), we recommend using server solutions such as Intel Xeon and AMD Threadripper for optimal performance.

#### **Calculating Additional Storage Space:**

Daminion does not store original files within the database. However, depending on the selected settings and options, additional storage space may be necessary to accommodate thumbnails, video previews, and previews of large files.

- Note that we recommend locating the thumbnails folder on the server PC (not necessary on C:\ drive) for two reasons:
	- Faster retrieval of the previews in the catalogs.
	- The local user IIS IUSRS should have access to the thumbnails if web access is used; otherwise, no previews will be available in the web catalogs.

When a media file is imported, the following types of previews are generated:

### **1. Thumbnails:**

- Large (450×450): Approximately 50-100 KB
- Medium (200×200): 10-20 KB
- Small (180×180): 10-15 KB

Approximately 150 GB of thumbnail storage space is required for 1 million files.

#### **2. Mid-size Preview:**

• An additional 300-400 KB of storage space is needed per file to store JPEG mid-sized previews of 2000×2000.

For 1 million files, approximately 300-400 GB of additional storage space is required in this case.

#### **3. Accelerated Preview for Large File Formats:**

● 1-5 MB of additional storage space is required for each large file.

For 10,000 large files, approximately 10-50 GB of additional storage space is needed to store JPEG previews.

#### **4. Generation of MP4 Preview for Video Files:**

• An additional 10-20% of the total size of imported video files is required.

For 1TB of video files, approximately 200GB of additional storage space is needed for MP4 video previews (to enable video previews in the web client).

### **Daminion Standalone/Client**

- Windows: Windows 10, 11, Windows Server version 2012 or higher.
- Mac OS: via Web-client or Desktop-client via Parallels Desktop or VMWare Fusion.
- i5 or higher processor.
- 8 GB of RAM or higher.
- 200 MB of disk space (additional space required for media files).
- Display: optimized for 1280 x 1024 screen resolution or higher.
- 400MB of disk space (additional space required for temporary files)
- .NET Framework 4.7.2 is required for Daminion version 7 or higher. Daminion 8.0 or higher also requires .NET 6.0. If you do not have the required version installed, the Daminion Server Installation will prompt you to install it automatically.

### **Daminion Web-Client**

- Operating Systems: Windows, Mac OS, Linux, iOS, Android
- Browsers: Chrome, Firefox, Safari, Edge, Opera

*Daminion Server 8.4 or higher is a 64-bit application. This means that when installed on x64-based systems, it will, by default, install to the following folder: 'C:\Program Files\Daminion Software,' unless a custom installation directory is selected.*

*Unless a custom installation directory is selected, Daminion Desktop client 8.4 or higher will be installed to 'C:\Users\USERNAME\AppData\Local\Daminion Software\Daminion'.*

### **2.Installing Daminion Server Application**

<span id="page-5-0"></span>The latest Daminion server version can be downloaded [here.](https://daminion.net/download/)

The installation of the Daminion Server Application is straightforward; however, a few things should be taken into account.

- The installation takes between 20 and 60 minutes.
- When installing Daminion Server on Windows 10, Windows 11, Windows Server 2012, 2012 R2, 2019, or 2022, additional components .NET Framework 4.7.2 and .NET 6.0 will be installed automatically if not installed already.

### **Installation Steps**

- 1. Run 'DaminionServerSetup.exe'.
- 2. Select the setup language.

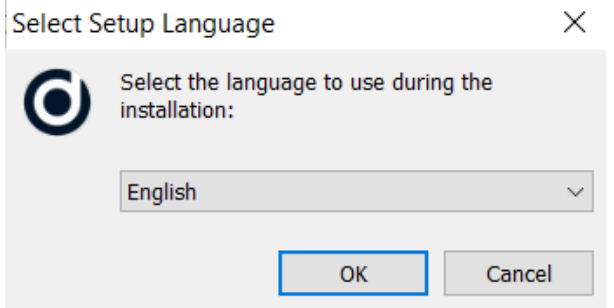

3. Read the license agreement.

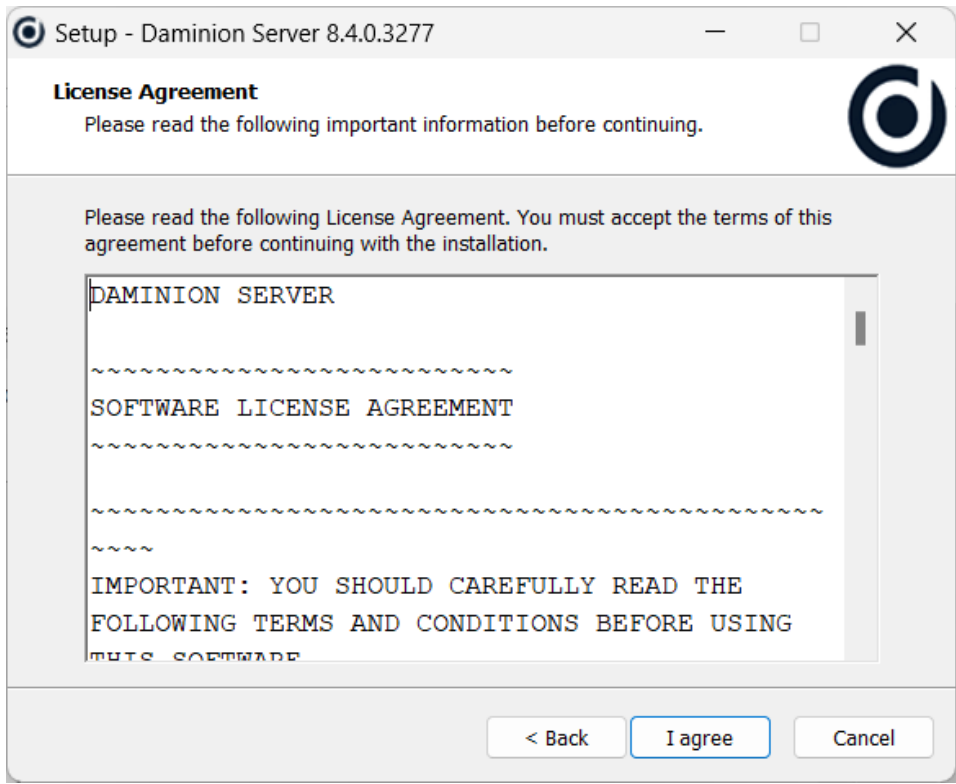

4. Select **Standard** or **Custom** installation

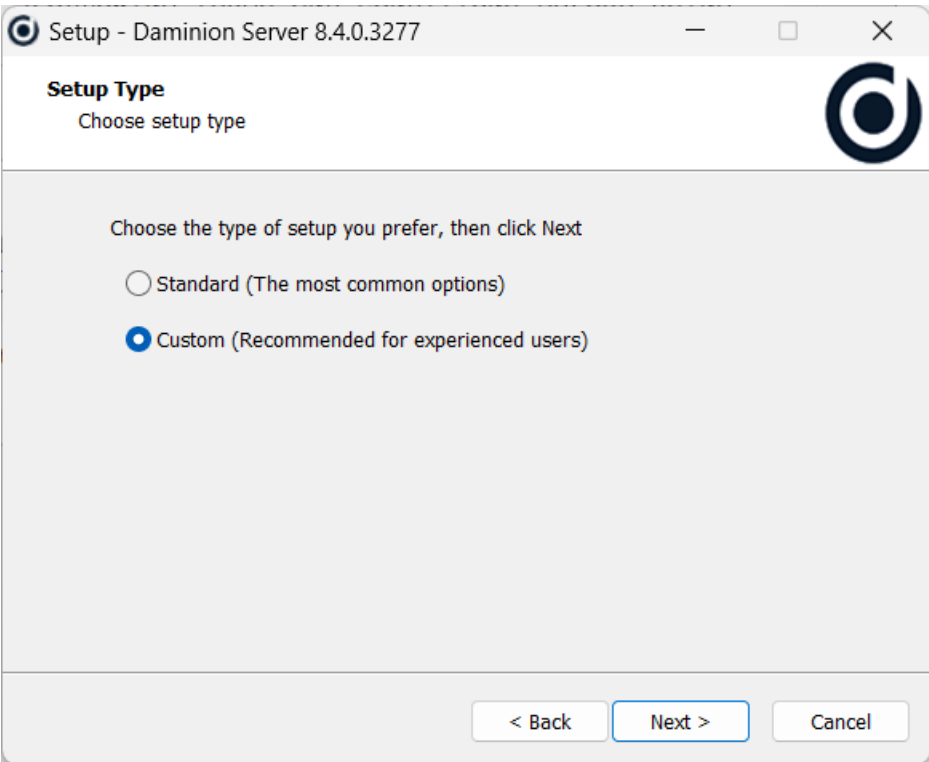

The **Standard** installation will place Daminion Server in 'C:\Program Files\Daminion Software' and PostgreSQL in 'C:\Program Files\PostgreSQL.'

For installation on a different drive, please opt for the **Custom** installation. In this mode, you can modify the Daminion Server installation directory, PostgreSQL installation directory, PostgreSQL Data directory, and set up PostgreSQL password.

> *\*the default PostgreSQL user is 'postgres' and the password is also 'postgres'*

5. Set up the logon user for the Daminion Server Service:

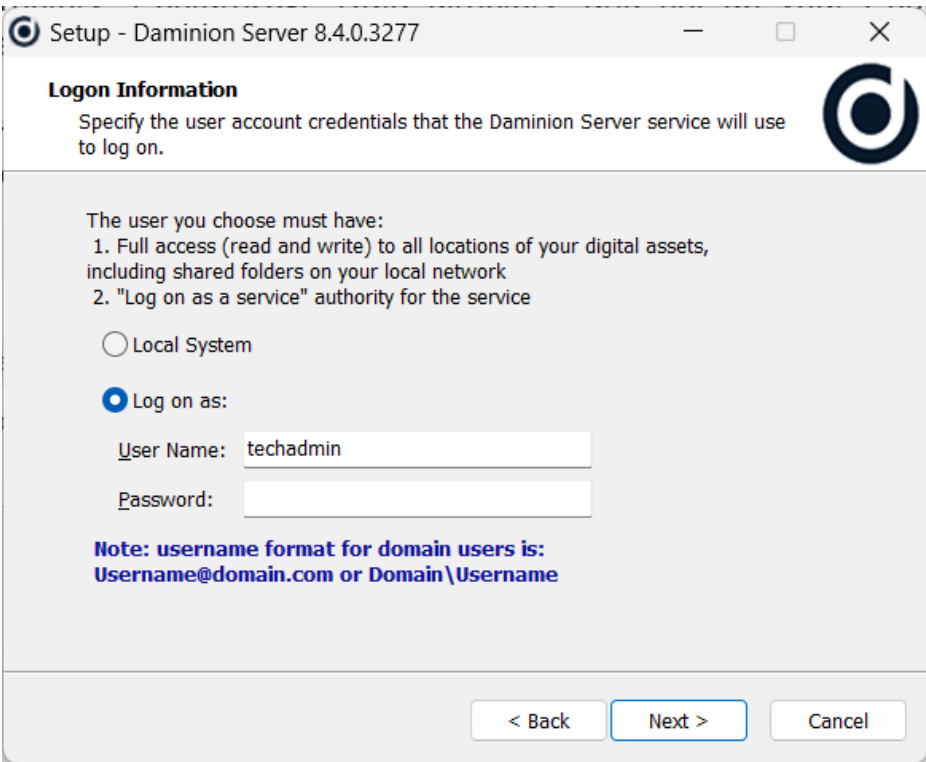

If you select **Log On As**, you need to provide Log on as Service permission to this account:

- Go to Windows Administrative Tools and select Local Security Policy.
- Expand Local Policy and select User Rights Assignment. In the right pane, right-click Log on as a service and select Properties.
- Select Add User or Group option to add the new user.
- In the Select Users or Groups dialog, find the user you wish to add and select OK.
- Select OK in the Log on as a service Properties to save the changes.
- Check the instructions with screenshots [here](https://learn.microsoft.com/en-us/system-center/scsm/enable-service-log-on-sm?view=sc-sm-2022).

You can proceed with the default user 'LocalSystem' and change it after the installation. For detailed steps on how to change the default user after installation, please refer to the section **'Changing Daminion Server Service Logon User'**.

*Note: During the installation process, Daminion will prompt you to install third-party tools GhostScript and LibreOffice. If you prefer to expedite the installation of the Daminion Server, you have the option to install these third-party tools separately.*

*In the next section, you will find the download links for GhostScript, LibreOffice, and other third-party tools required by Daminion.*

6. Review what Applications will be installed and proceed with the installation

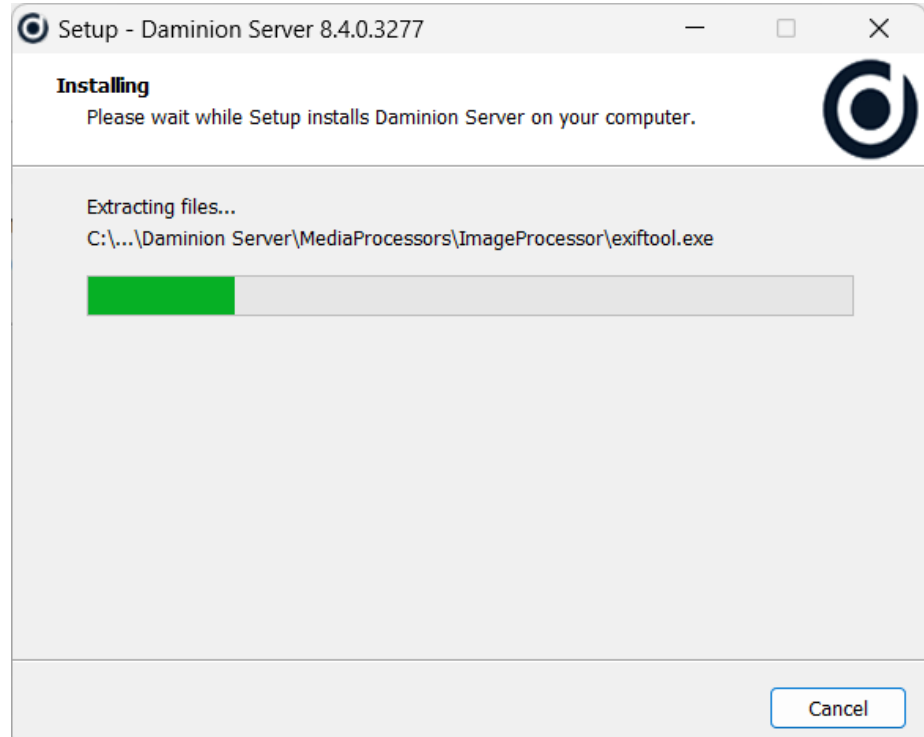

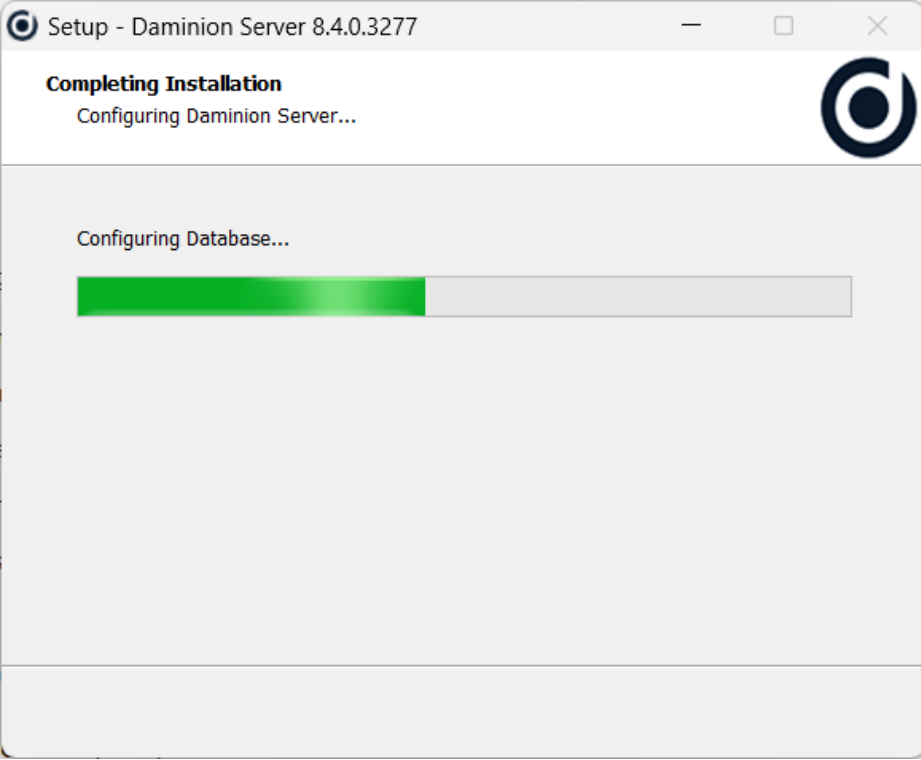

### 8. Click **Finish** to exit Setup

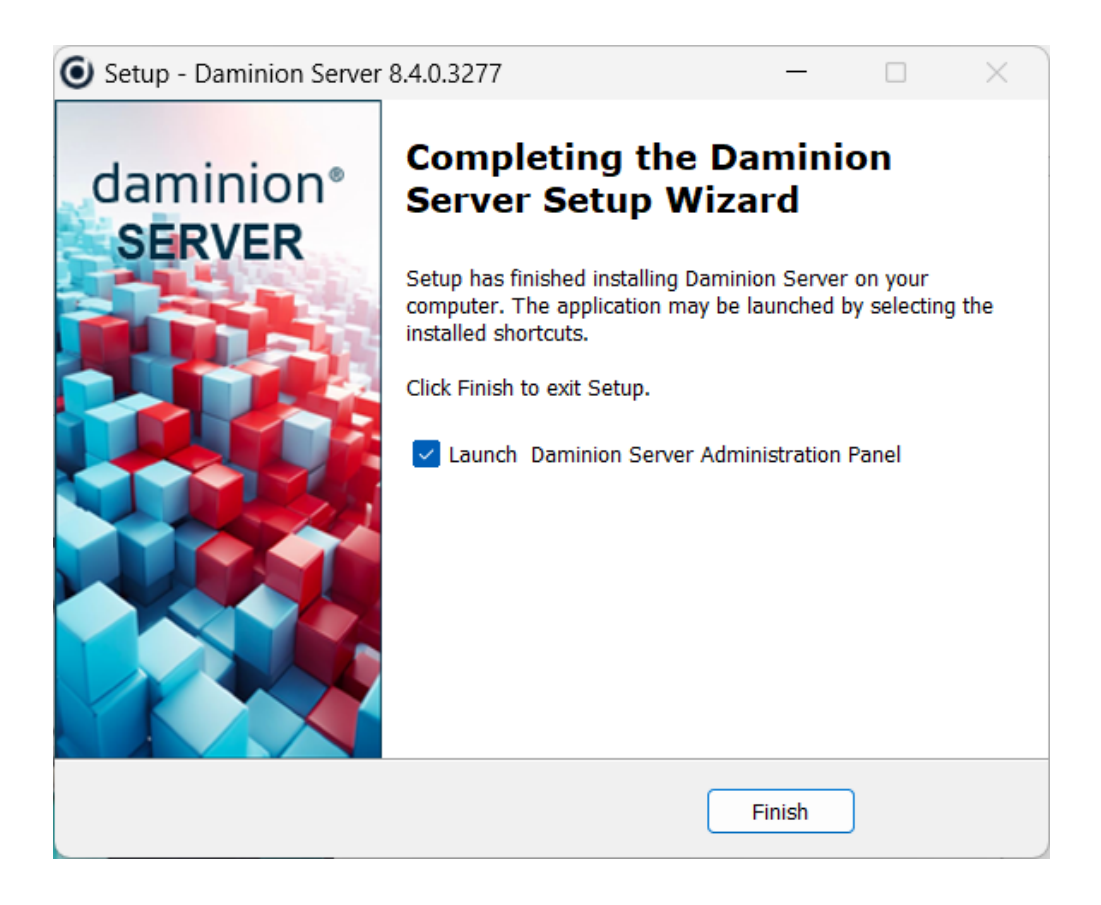

9. The Daminion Desktop Client application will be installed automatically on the server machine. On client workstations, it needs to be installed manually

### <span id="page-11-0"></span>**3. Additional Applications for Different File Formats**

Starting with version 7.0, the following additional applications should be installed to generate previews for the following file types and formats:

- 1. GhostScript for vector images ([link\)](https://github.com/ArtifexSoftware/ghostpdl-downloads/releases/download/gs9533/gs9533w64.exe).
- 2. LibreOffice for PPTX, XLSX, DOCX files, install ([link\)](https://www.libreoffice.org/download/download/).
- 3. InkScape CDR format files [\(link](https://inkscape.org/release/1.0.2/windows/)).
- 4. DWG TRUEVIEW for DWG files ([link\)](https://www.autodesk.com/viewers).

Daminion also automatically installs ImageMagick to generate thumbnails for various file formats, including PSD, TIF, Open EXR, WEBP, HEIC, etc.

GhostScript and LibreOffice can be installed automatically if the user checks the checkboxes for each software in the installation wizard. The installation wizard can be accessed from the Daminion Server installation file.

The Daminion 3D Extension for 3D file support can be downloaded via the 'Daminion Server Administration panel > Help > Third-Party Tools' section.

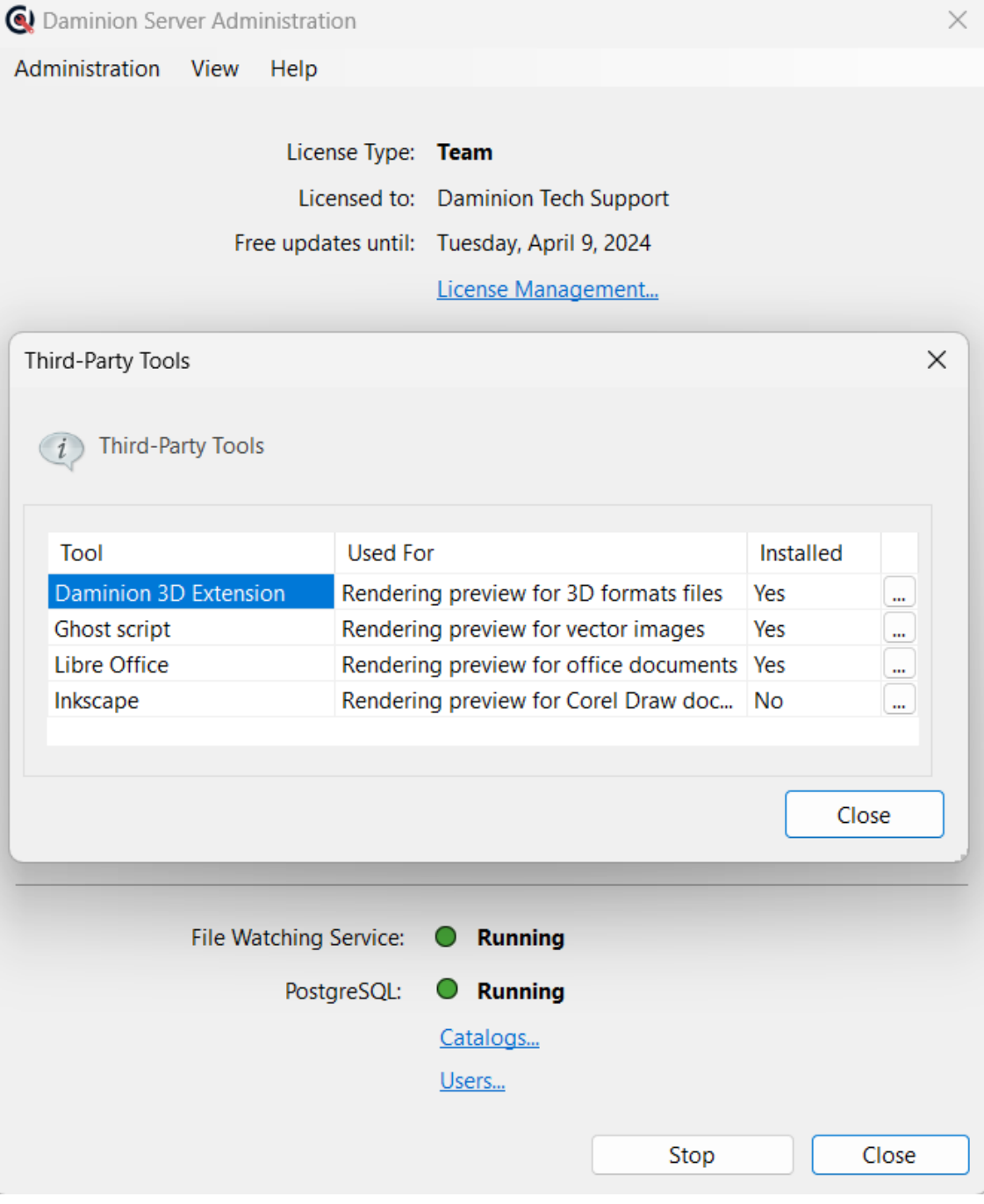

### <span id="page-13-0"></span>**4. Changing Daminion Server Service Logon User**

By default, the Daminion Server service is run under LocalSystem. There are two main reasons to consider changing the default account:

1. The LocalSystem account lacks access permissions to network directories, preventing the import of files via network paths. To enable this functionality, it's necessary to run the Daminion Server service under a user account with the appropriate access permissions to network directories.

If the files must remain on a shared drive, NAS, or network file server, and should not be relocated to the Daminion server machine, it is essential to change the Daminion Server Service logon user to a user account with access permissions to those network directories.

2. If the files are stored on the Daminion server machine or an external drive plugged into the server machine, LocalSystem will access the files. However, if a user accidentally selects the option 'Move Files to Recycle Bin' when removing the files from the catalog, the original files will be placed in the recycle bin of the LocalSystem account (DRIVE:\$Recycle.Bin\S-1-5-18), which can make it difficult to restore them.

To avoid this issue, we recommend changing the logon user for the Daminion Server Service. Instructions on how to change the logon user can be found in the user manual.

### **How to change Daminion Server Service Logon User**

To change the Daminion Server Service logon user, open the Windows Services app by pressing the Windows key + R, typing 'services.msc' and pressing Enter. Then, locate 'Daminion Server Service' and 'Daminion File Watching Service' in the list of services.

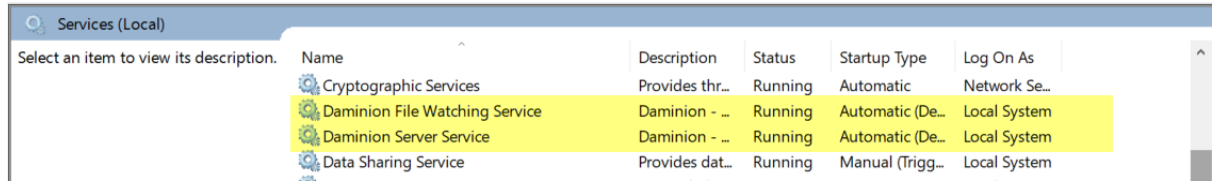

The 'Daminion File Watching Service' is used when Auto-Rescan is activated to automatically import new files into the catalog (learn more [here](https://daminion.net/docs/automatic-folder-rescan/)). To prevent issues with Auto-Rescan, it is advisable to change the logon user for both services simultaneously. Please refer to the earlier instructions on changing the logon user for both the 'Daminion Server Service' and the 'Daminion File Watching Service'.

To proceed, right-click the Daminion Server Service, then select 'Properties > Log On > Log On As > This Account' and select the account that has full access permissions to the location of the original files.

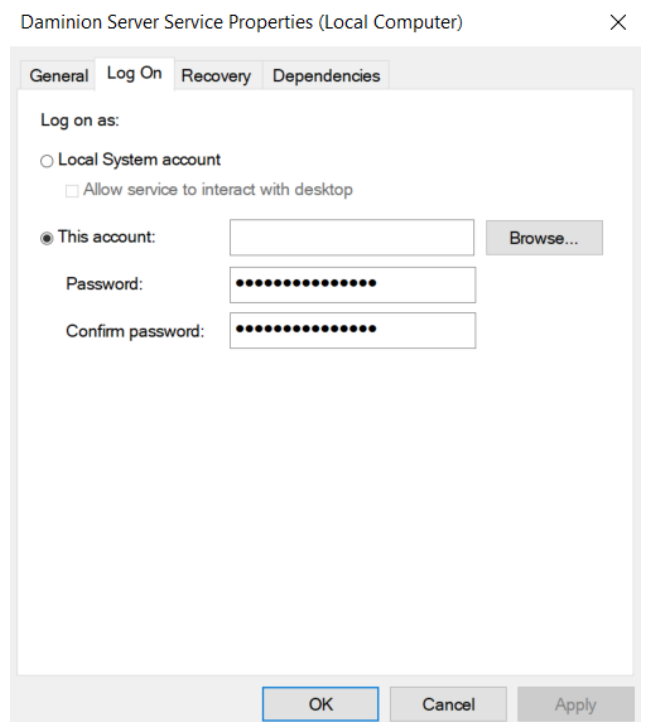

Once the service account for the Daminion services is changed, the services should be restarted. To display the change on the Daminion Server Administration panel, it's necessary to close the panel and reopen it again. Closing and reopening

the Daminion Server Administration panel is necessary to refresh the configuration settings.

### **What to keep in mind:**

- 1. Daminion Server Service logon user can be a network administrator or a dedicated service account.
- 2. Daminion Server Service logon user should have full access permissions to the location of the original files.
- 3. If possible and in alignment with the company's security policy, consider adding the service account for the Daminion Server Service to the list of local admins on the server machine.

This action ensures that the service account possesses adequate privileges and access permissions to run the service and access files on the server machine.

- 4. Otherwise, **full access permissions** should be given to the Daminion Server Service logo user to the following locations on the server machine:
	- Daminion catalog folders which can be checked via the Daminion Server Administration panel > Catalogs > Actions > Edit Catalog.
		- Folder to Store Uploaded files
		- Folder to Store Thumbnails
		- Folder to Store Video Previews
		- Auto Import Folder (if set up)

\*If you have multiple catalogs, check these folders for each of the catalogs.

- C:\Windows\Temp\DS (this folder is used to temporarily store files when uploading them via the Daminion Web Client).
- C:\Program Files\Daminion Software\Daminion Server\cert.
- C:\ProgramData\Microsoft\Crypto\RSA (with subfolders).
- C:\ProgramData\Microsoft\Crypto\SystemKeys.
- C:\ProgramData\Microsoft\Crypto\Keys.

The following error message that appears when opening a shared catalog in the desktop client indicates the lack of access permissions to the certificates

An existing connection was forcibly closed by the remote host

It can happen that the permissions set up on the certificates folder will not be distributed to the actual certificates within the folders. In this case, open each certificate folder (RSA, SystemKeys, Keys), sort the files by creation date to locate the files added on the date of the Daminion Server installation.

After that, manually grant full access permissions to these certificates for the service account used by the Daminion Server Service. Right-click on each certificate file, choose 'Properties,' navigate to the 'Security' tab, select "Change Principal", and add the service account with full control permissions.

### **5. Catalog Settings**

<span id="page-17-0"></span>Each Daminion shared catalog has four associated directory settings. To access the catalog's settings, open the Daminion Server Administration panel, click on 'Catalogs,' and double-click on the desired catalog to open its settings.

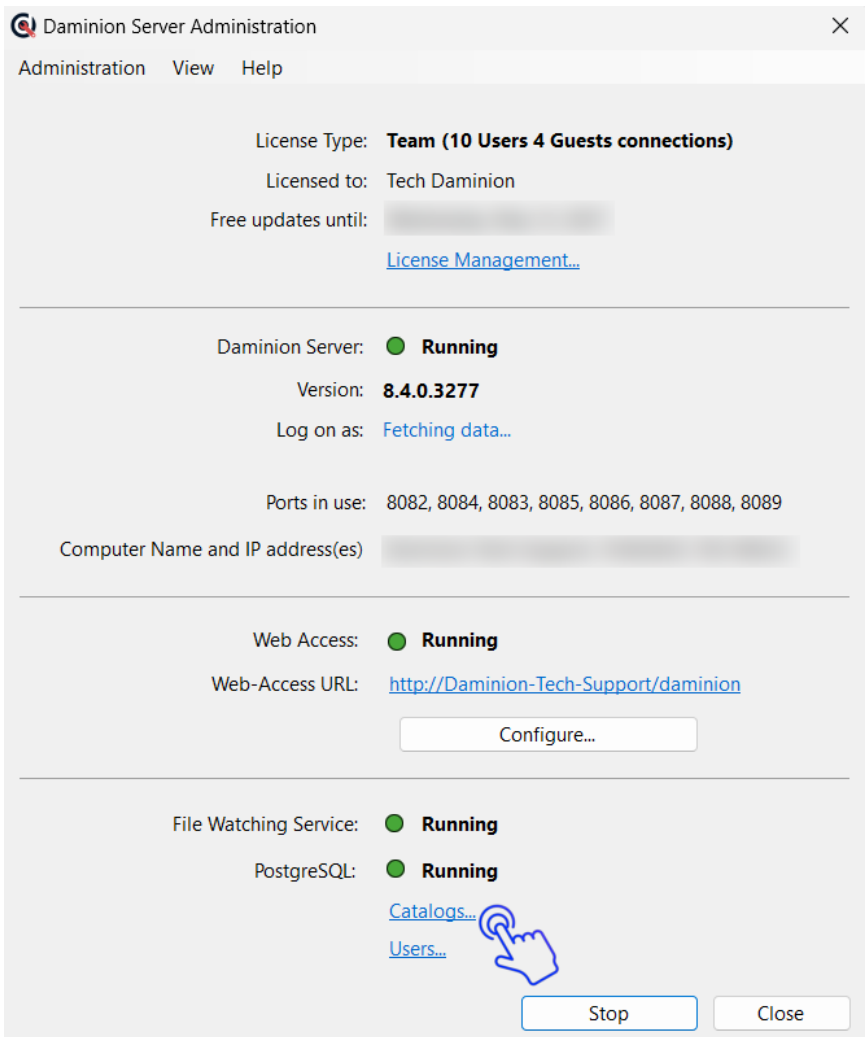

The following window will open:

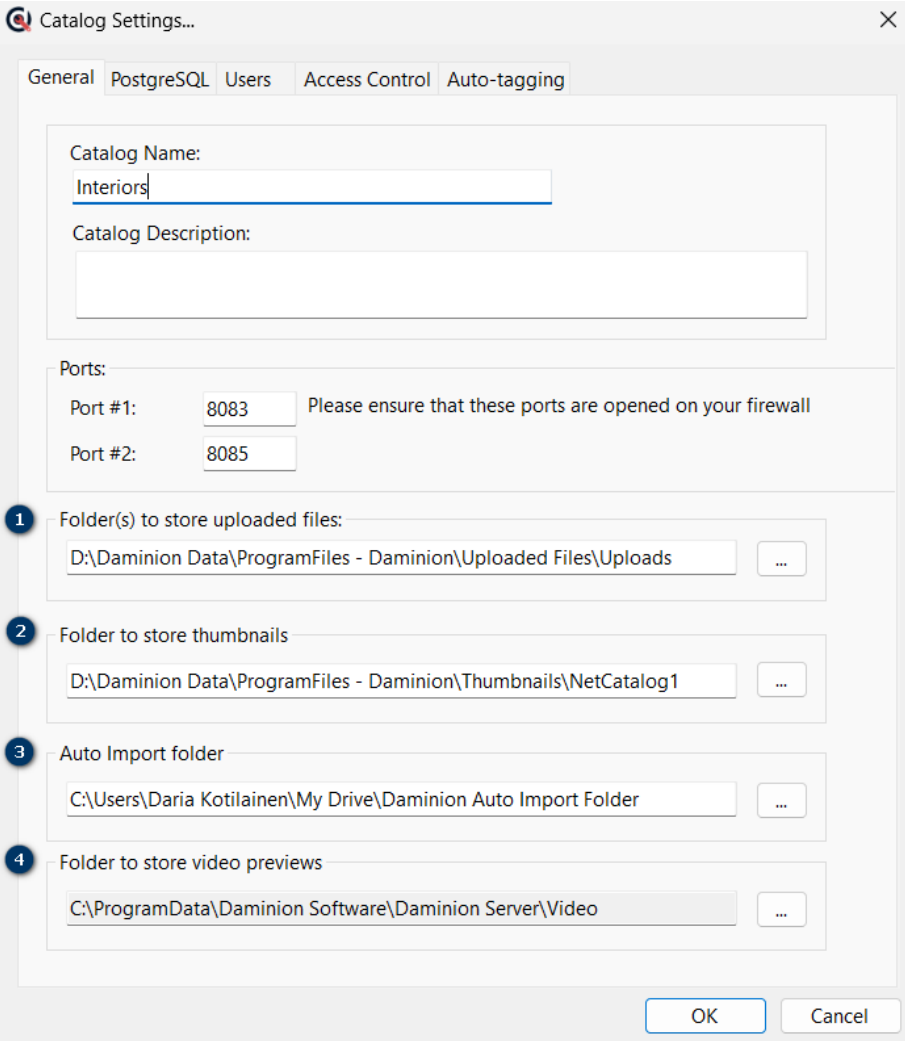

### **1. Folder to Store Uploaded files:**

The 'Folder to Store Uploaded Files' is the designated location where all files uploaded through the web client or desktop client will be stored, unless the option to import files by direct references is selected. This folder can be either a local directory on the server PC or a network folder.

Note that uploading files to the designated 'Folder to Store Uploaded Files' is optional. Alternatively, files can be imported by direct references, allowing them to stay in their current folders without being physically moved to the specified upload location.

#### **2. Folder to store thumbnails:**

This folder is designated for storing thumbnails, web client previews, and Facial Recognition previews. We recommend hosting this folder locally on the server PC as the network paths are not supported in this setting.

#### **3. Auto Import folder:**

This folder serves as a designated drop folder for the quick import of files when direct access to the catalog is not required.

A common use case for this folder is as follows:

- Contractors submit files for review.
- They receive a Google Drive link to drop the files without accessing the Daminion catalog.
- The Google Drive folder is synced with the server and utilized as an Auto Import folder.
- Once the files are detected in the Auto Import folder, they are physically moved to the 'Folder to Store Uploaded Files' and appear in the catalog's Waiting Room area.

Unlike three other settings directories, Auto Import Folder can be left blank since its use is optional.

### **Note: Auto Import folder and Folder to store uploaded files should never point to the same directory!**

#### **4. Folder to store video previews:**

This folder serves as a designated to store video previews if the corresponding feature is activated for the web client. We recommend hosting this folder locally on the server PC as the network paths are not supported in this setting.

### **6. Opening shared catalog**

<span id="page-20-0"></span>The Daminion desktop client is a Windows application used to connect to the shared (multi-user) catalog from client PCs. Access to Daminion catalogs on Macs is described in the next section of this documentation.

The Daminion desktop client is automatically installed on the server PC. To install the Daminion client on client PCs, copy the 'DaminionClientSetup.exe' installer from the server PC to each client PC, and run the installer on each client PC.

Once the Daminion client is installed, open the shared catalog.

To open a shared catalog, click File > Open Shared Catalog

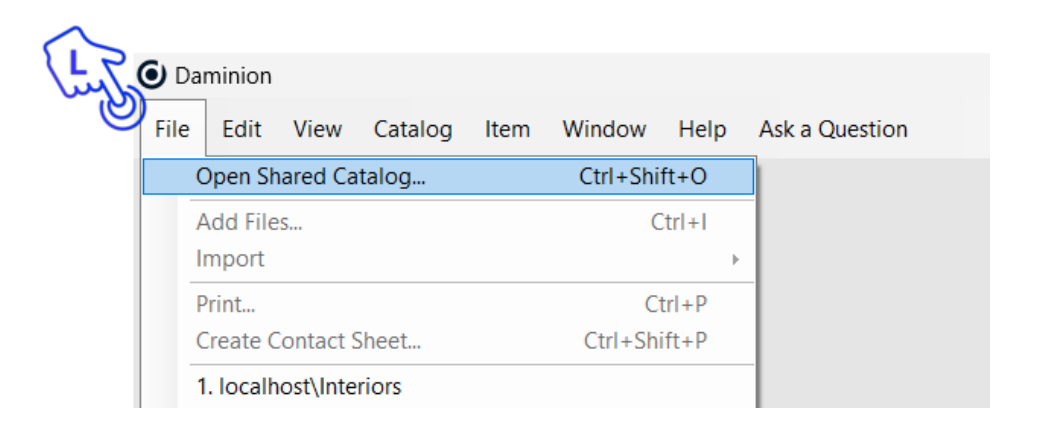

In the window that opens, click 'Add Daminion Server' and specify the IP address or the name of the server machine where the Daminion server is installed.

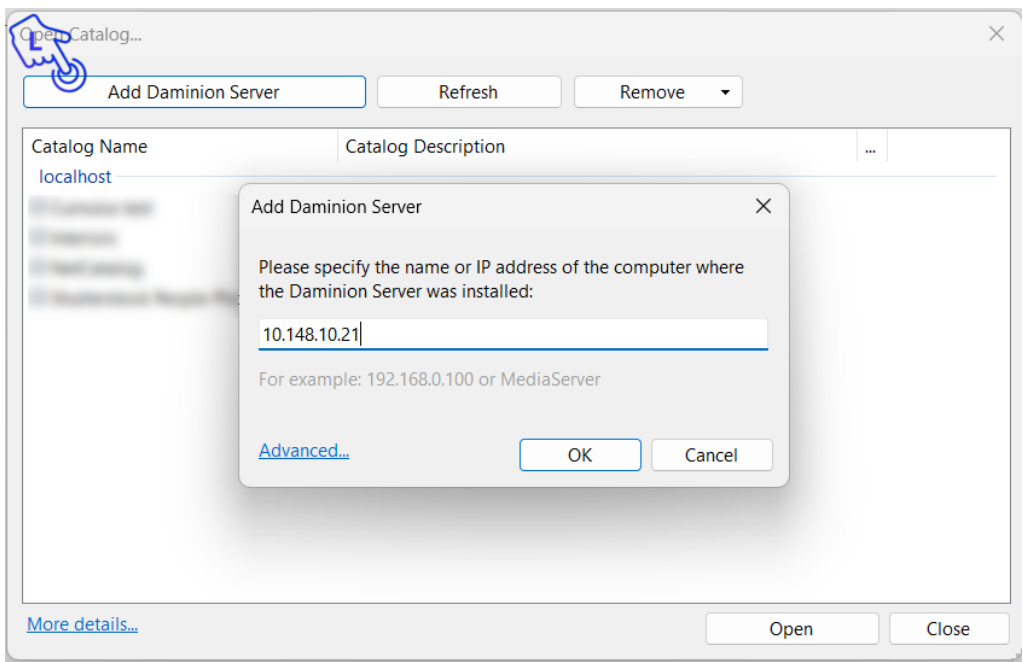

This information can be seen directly on Daminion Server Administration Panel

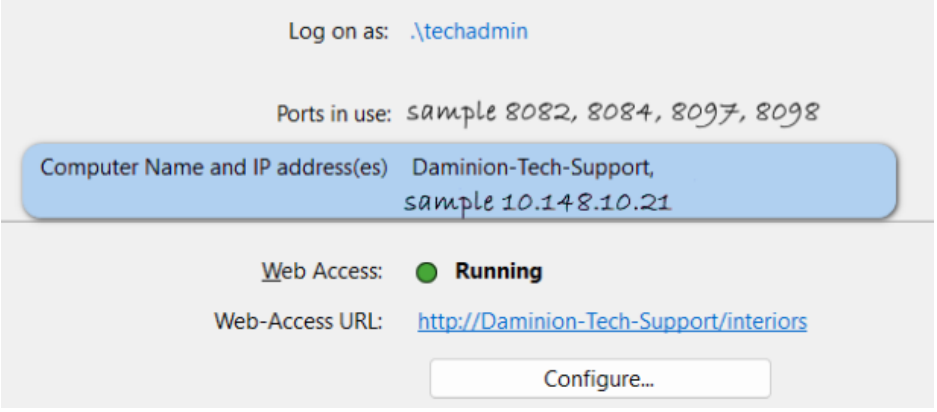

Once the IP address is added, click 'Ok', and the catalog(s) will be listed. Double-click on the desired catalog to open it.

You will be prompted to enter your login and password. Use the default 'admin' as username and 'admin' as a password or create your own users. Learn more [here.](https://daminion.net/docs/user-management/)

### **7. Web Access**

<span id="page-22-0"></span>Daminion Web Client provides access to catalogs on various platforms such as Macs, Windows, Linux, smartphones, and tablets. It also enables external access through the external IP address or a subdomain.

Daminion Web Access operates on IIS. If IIS is installed on the PC where the Daminion server resides, the default web catalog will be automatically created for internal access.

Please note that the installation of Web Access may take up to 15-20 minutes. Once installed, the catalog's URL will be displayed on the Daminion Server Administration Panel.

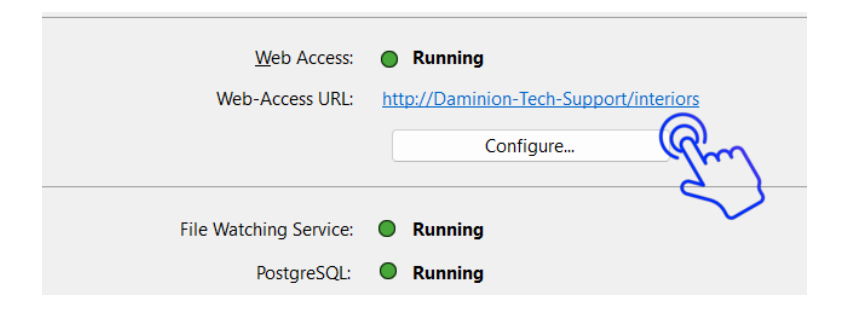

If Daminion Web Access fails to install automatically, please ensure that the required Windows Features are activated. After confirming activation, click on 'Configure' and select 'Reinstall'.

Turn Windows features on or off To turn a feature on, select its check box. To turn a feature off, clear its check box. A **EI** □ <mark>→</mark> .NET Framework 3.5 (includes .NET 2.0 and 3.0) **ED** NET Framework 4.7 Advanced Services Internet Explorer 11 Internet Information Services **E** FTP Server FTP Extensibility FTP Service □ ■ Web Management Tools E | IIS 6 Management Compatibility IS Management Console<br>
IS Management Scripts and Tools IS Management Service □ ■ World Wide Web Services Application Development Features MET Extensibility 3.5  $\boxtimes$  **NET Extensibility 4.7**<br> $\Box$  **Application Initialization**  $\Box$  ASP ASP.NET 3.5  $\Box$  CGI SAPI Extensions Server-Side Includes WebSocket Protocol Common HTTP Features Default Document Directory Browsing HTTP Redirection Static Content WebDAV Publishing **E Health and Diagnostics** Custom Logging □ Logging Tools Request Monitor **□■** Performance Features Dynamic Content Compression Static Content Compression □ ■ Security Basic Authentication<br>
P Security Request Filtering URL Authorization Internet Information Services Hostable Web Core **ED** Legacy Components DirectPlay  $\Box$  Media Features

By default, Daminion Web Catalog is accessible only within your local network. Refer to the next section of this documentation to learn how to enable external access.

For additional information on Web Access, please refer to the documentation available [here.](https://daminion.net/docs/getting-started-with-daminion-web-client/)

### <span id="page-24-0"></span>**8. Making Daminion Web catalog accessible from the Internet**

To proceed with the steps, you need to create a DNS A record for Daminion web access first and obtain and install an SSL certificate.

The following steps show the installation of the web access on a sample subdomain 'acme'.

- 1. Creating a test web site Website **acme.daminion.net**
	- Open IIS
	- Select Sites, right-click on it and select 'Add Website...'

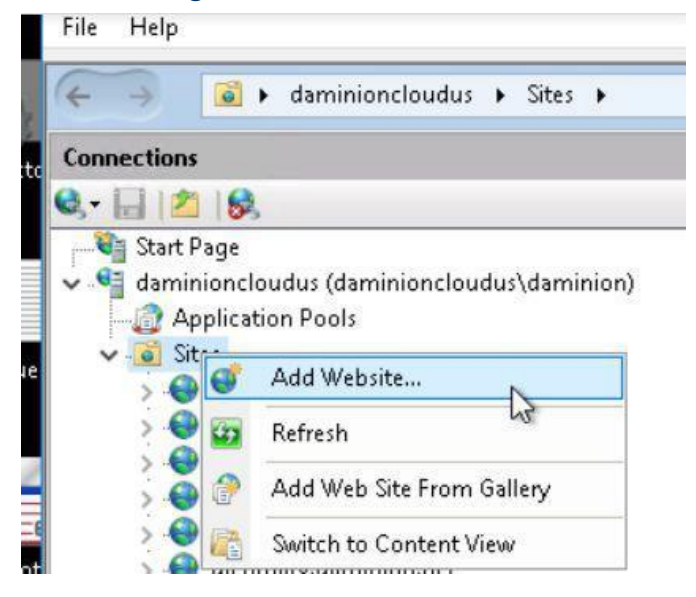

- Set up the Web Site parameters.
	- Site Name: in our case, it is 'acme.daminion.net'
	- Physical path: **C:\Program Files\Daminion Software\Daminion Server\WebAccess**
	- Binding type: https
	- Host Name: acme.daminion.net
	- SSL certificate \*.daminion.net

Go to Application Pools, locate 'acme.daminion.net' and click 'Advanced' Settings.

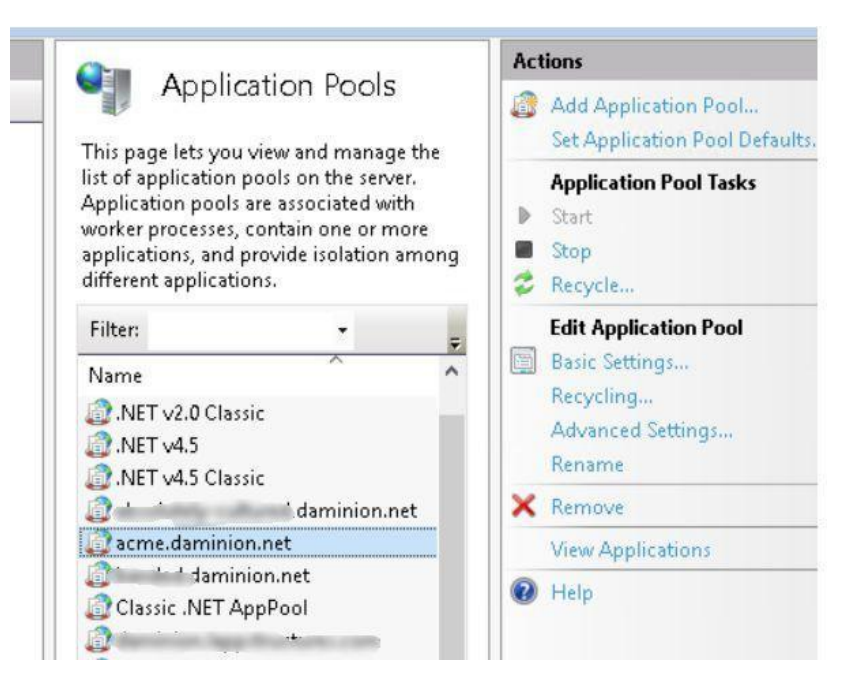

■ Change the parameters Enable 32-bit Applications = **False**

### ■ Start Mode=**AlwaysRunning**

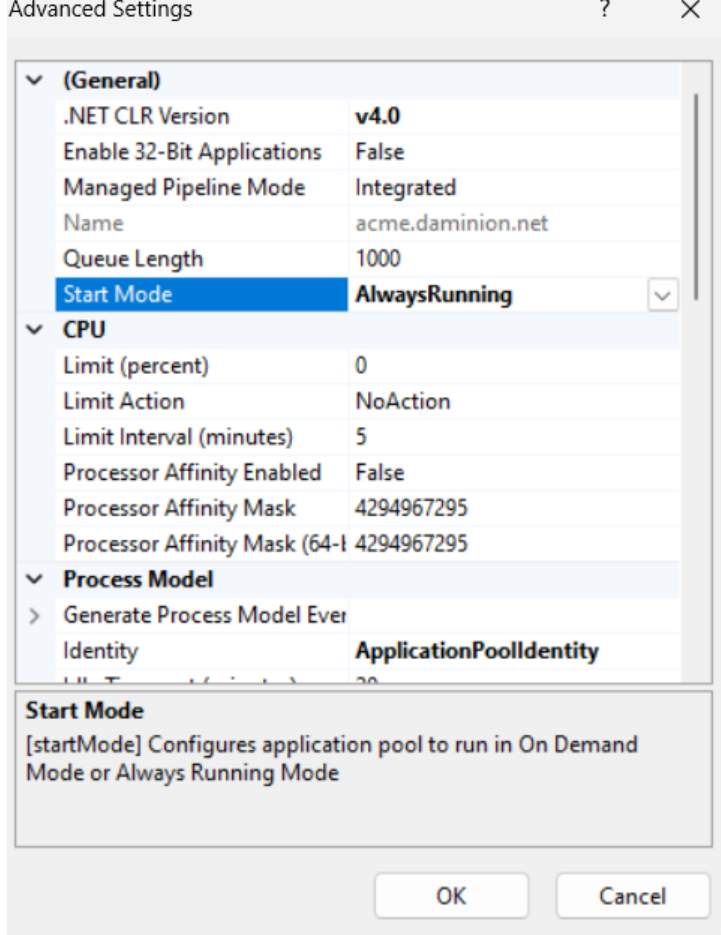

### 2. Creating an alias of the website in the '**catalogsweb.config**' file:

- Open the 'catalogsweb.config' file as administrator. This file is located in C:\Program Files\Daminion Software\Daminion Server\WebAccess, or in a custom installation directory of Daminion Server if such was selected.
- Set up two parameters: 'Catalog,' which is the name of the catalog (you can check it in the Daminion Server Administration Panel), and 'Alias,' which is your website hostname.

```
<WebAccess defaultBackground="" defaultLoginLogo="" defaultWebSite=""
         defaultLogo="" defaultDarkLogo="" defaultColor="" defaultWelcomeString=""
        defaultScheme="true" uploadDir="" sharedManifestDir="" enableOfficePlugin="false"
        defaultCatalog="NetCatalog" isAllowOpenWith="true" isCloud="false"
         enableRequeredMetadata="false" isAllowImportDirect="true"
         statisticType="0">
         <Aliases>
             \langleclear />
             <catalogAlias catalog="AcmeCatalog" customBackground="" customLogo=""<br>customLoginLogo="" uploadDir="" customColor="" lightScheme="true"
                  lightMode="0" forceIncludeProperties="" customWelcome="" fileRenameTemplate=""
                 alias="acme.daminion.net" isAllowAnonymous="false" anonymousIsViewer="false" />
         </Aliases>
    </WebAccess>
</configuration>
```
■ Save the changes.

### 3. Setting up virtual folders:

- Go to IIS.
- Select the website '**acme.daminion.net'**, right-click on it and select 'Add Virtual Directory':

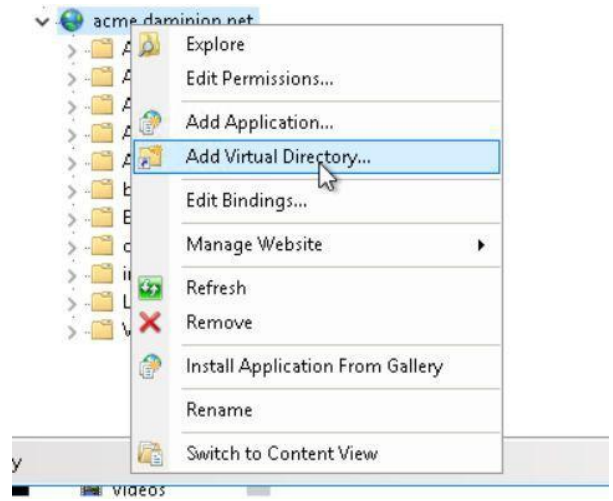

■ Specify the parameters of this virtual directory: "Alias: **thumb**"**, "**Physical path: **F:\Thumbnails\Acme**"**.**

\*Note that this is a sample folder. Please specify your ''Folder to Store Thumbnails' which is set up for this catalog in the Daminion Server Administration panel.

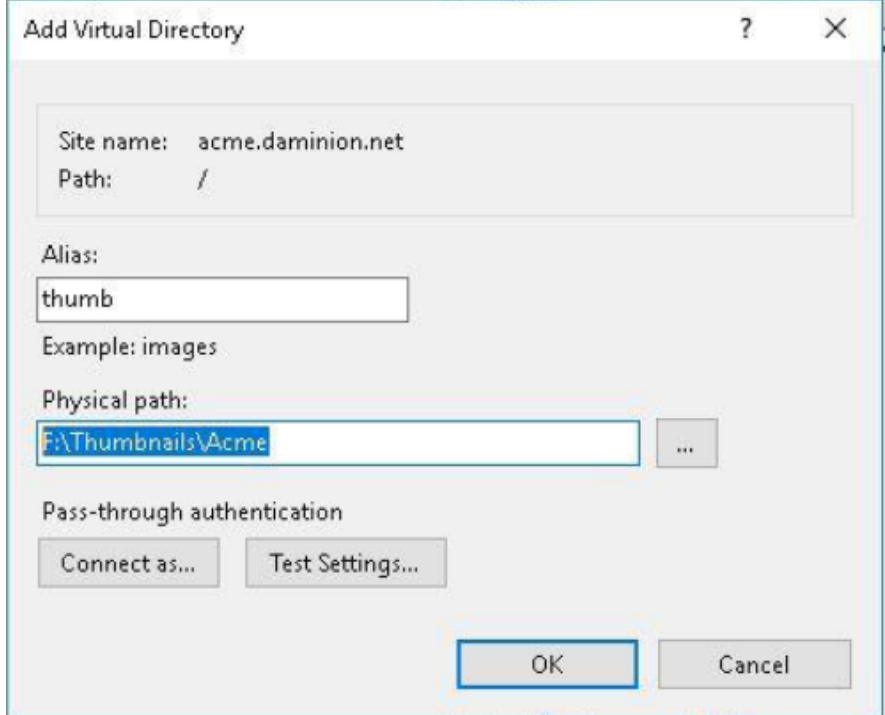

■ Click '**Connect As**'

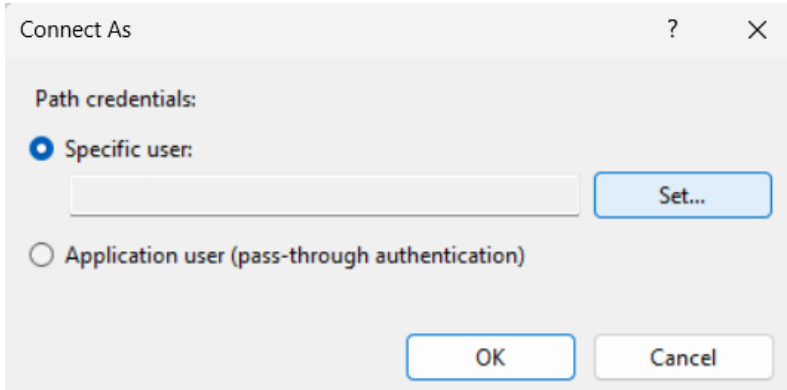

Select 'Specific user'. Click Set and enter the credentials of the user that runs the Daminion server.

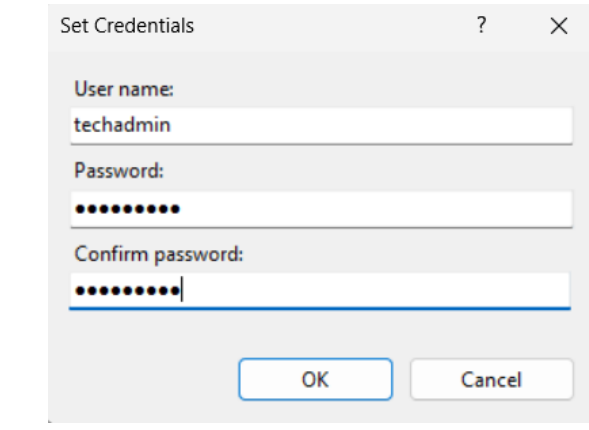

- Click 'Add Virtual Directory' again. Set up the parameters: "Alias: **fileserve", "**Physical path: **F:\Video\AcmeCatalog".**
- \*Note that this is a sample folder. Please specify your "'Folder to Store Video Previews" which is set up for this catalog in the Daminion Server Administration panel.

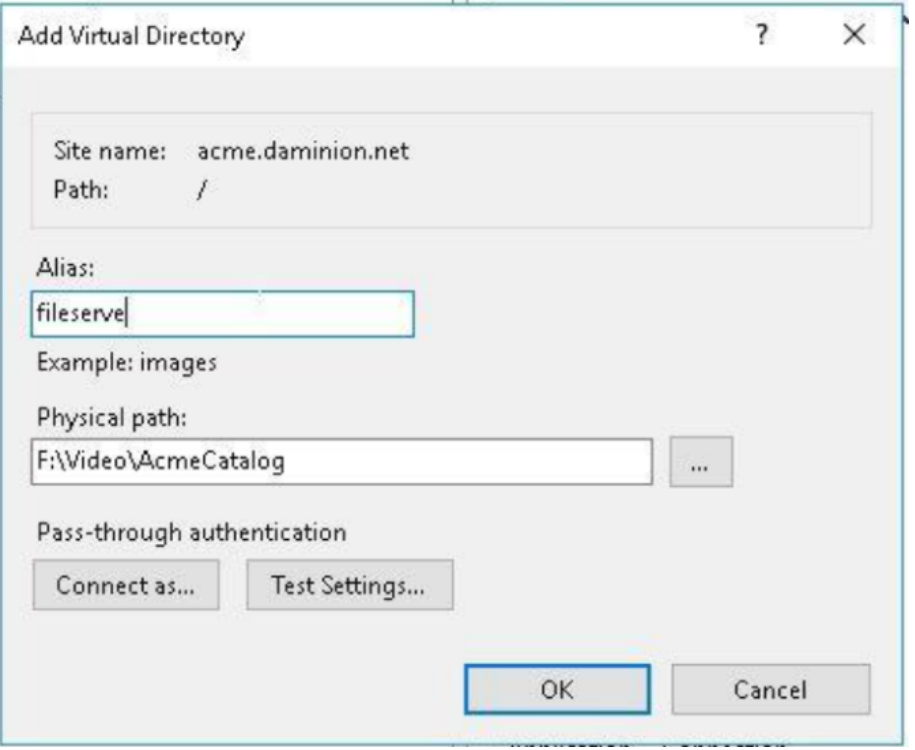

### ■ Click '**Connect As**'

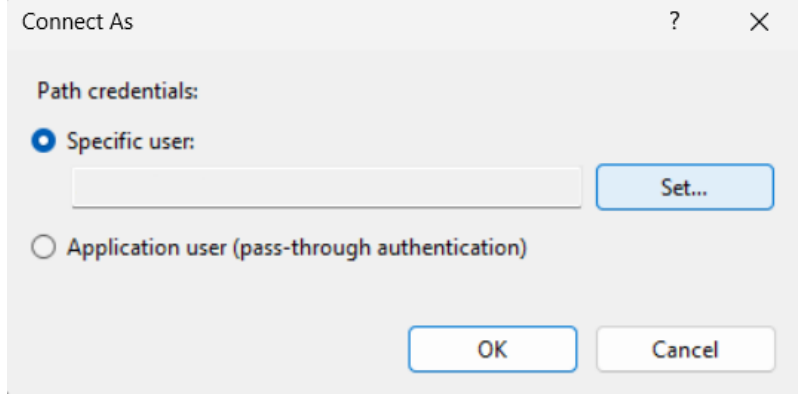

■ Select 'Specific user'. Click Set and enter the credentials of the user that runs the Daminion server.

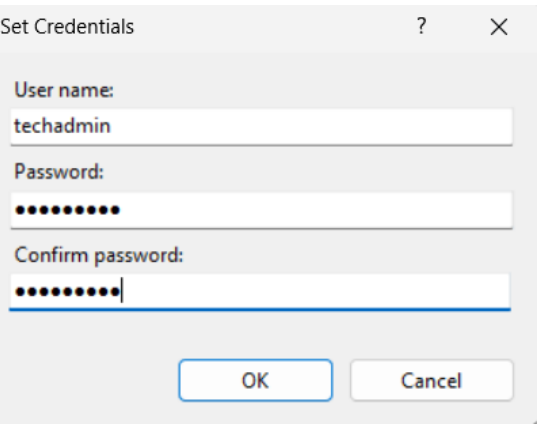

**Note**: In Daminion 7.5 or higher, a third virtual folder should be created.

■ Click Add Virtual Directory again. Set up the parameters: "Alias: **files", "**Physical path: **F:\Video\AcmeCatalog"**

\*Note that this is a sample folder. Please specify your "'Folder to Store Video Previews" (again) which is set up for this catalog in the Daminion Server Administration panel.

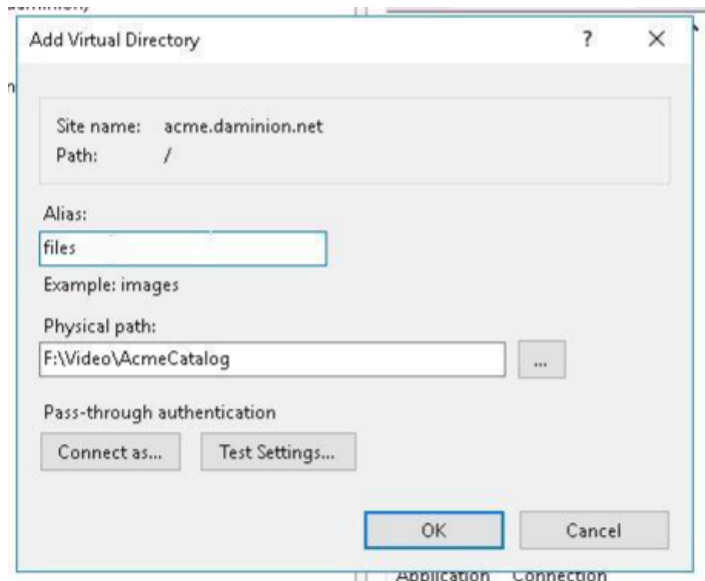

### ■ Click '**Connect As**'.

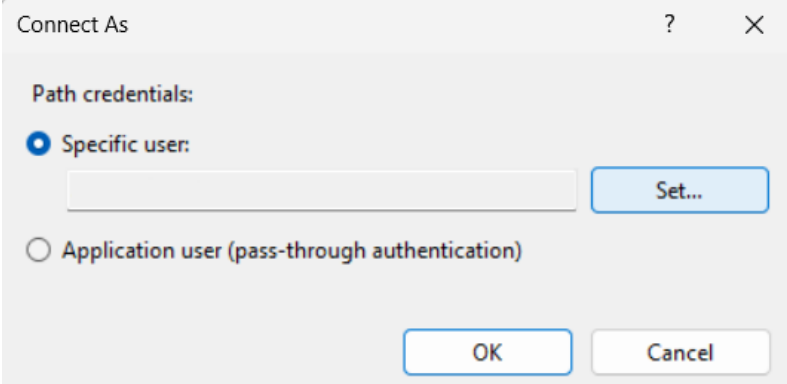

■ Select 'Specific user'. Click Set and enter the credentials of the user that runs the Daminion server.

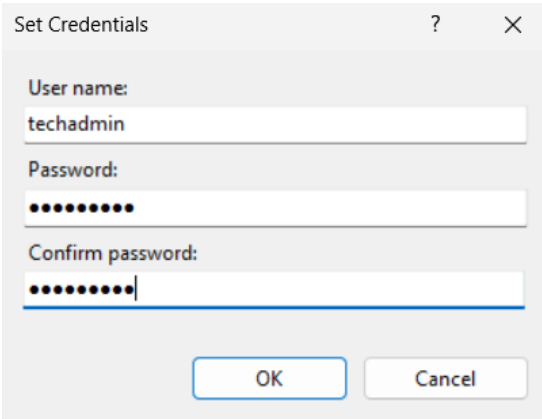

A catalog with a secure connection is now created.